# Linux and Pi:

# Getting Acquainted with Linux and the Raspberry Pi

Joshua Vasquez and Sarah Lichtman

December 8, 2013

# Contents

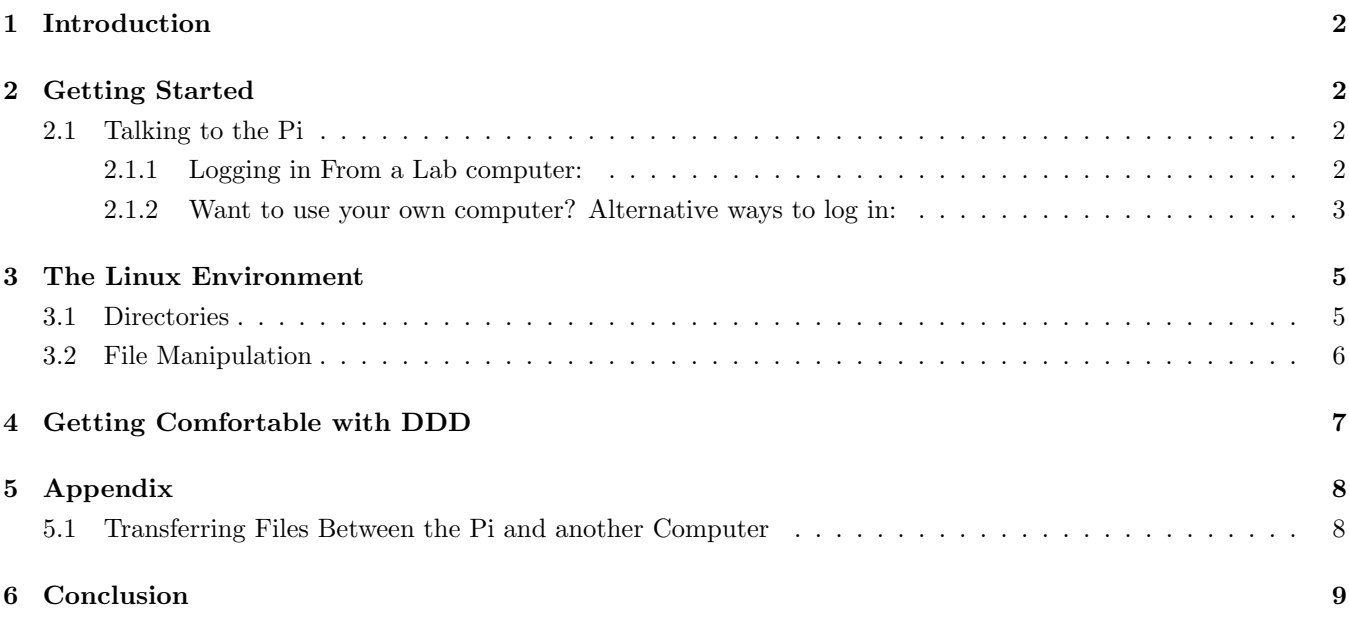

### <span id="page-1-0"></span>1 Introduction

Welcome (or welcome back!) to Linux, the open-source operating system used by scientists, programmers, and engineers worldwide.

Unlike other operating systems (OSes) such as Windows and Mac OS X, Linux is open source, and fully customizable to numerous applications. For this reason, the Linux variants can be found in numerous places, from computer servers that process large amounts of data, to embedded devices that control robots. For the Raspberry Pi, a reliable, lightweight version of Linux, called Rasbpian has been developed to deliver ease-of-use for new users while keeping those hair-raising bugs to a minimum.

### <span id="page-1-1"></span>2 Getting Started

#### <span id="page-1-2"></span>2.1 Talking to the Pi

A number of ways exist to access the Pi and start writing code. Since the Pi is a computer, we could simply plug in a keyboard, mouse, and screen, and we'd be set. For our labs, though, we've chosen to operate the Pi headless. That is, we'll log into a Pi remotely and interact with it from another computer. To connect to a Pi, we've created the following setup:

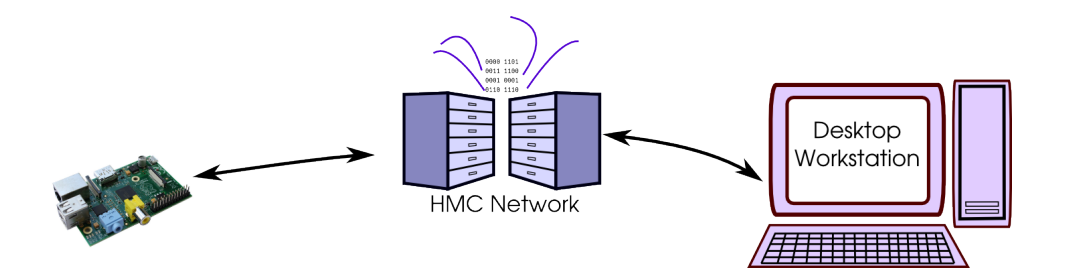

A Pi is situated near each lab computer and connected to HMC's network. Each of these Pi's has been given a unique static IP address and name, which means you, the user, can talk to a Pi wherever you can connect to HMC's network. For your ease, you can use the lab computer next to the Pi.

To connect to a Pi, you'll login with the common username  $Pi$ , rather than creating a new user.

#### <span id="page-1-3"></span>2.1.1 Logging in From a Lab computer:

1. Open XMing by typing

#### xlaunch

into the run bar on the start menu.

2. In the settings, select Multiple Windows, and choose Display number 0. Then contiue clicking Next for the remaining pages to enter the default settings. Complete these settings with Finish.

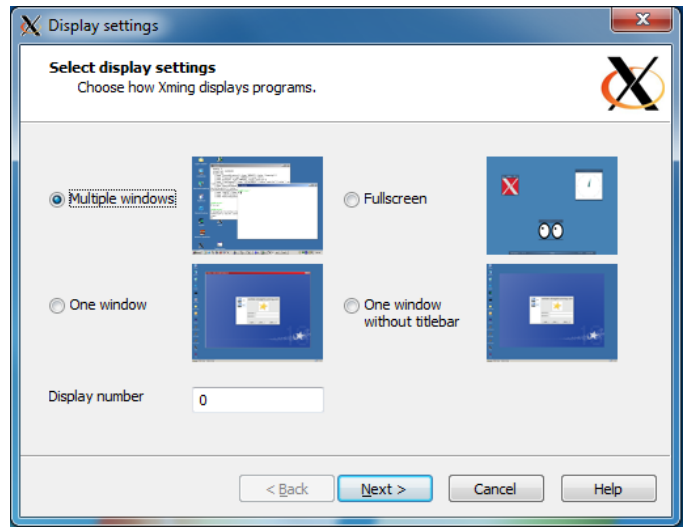

3. Open PUTTY, a terminal emulator for Windows.

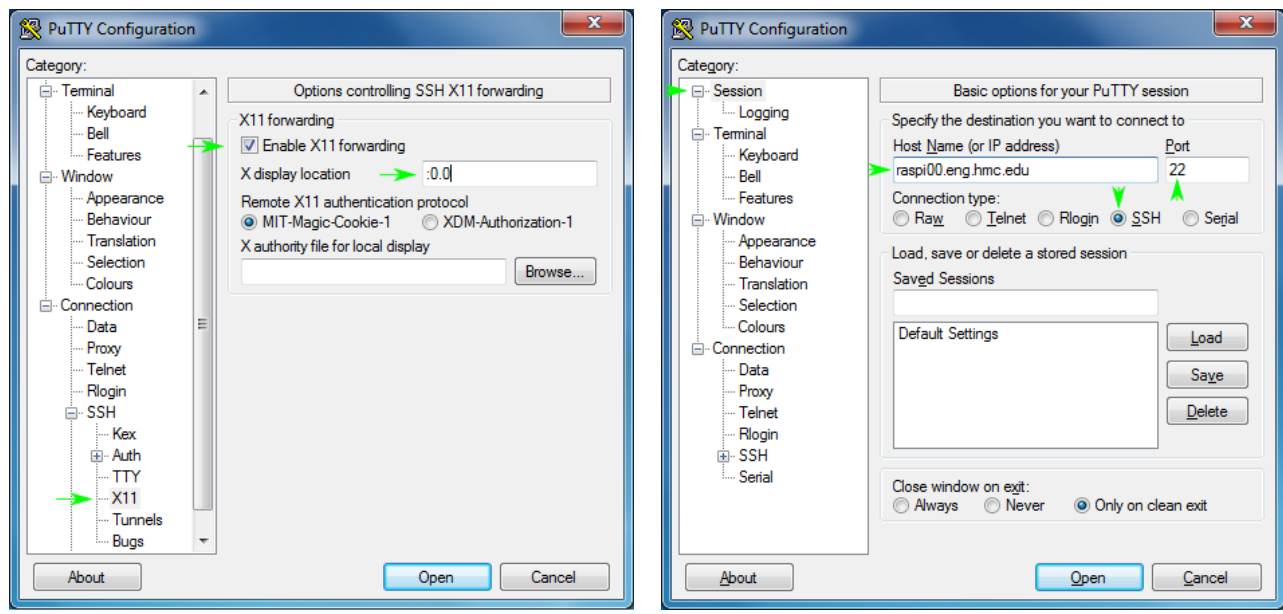

- 4. In the file tree to the left, scroll down to SSH, and under the X11 tab, select Enable X11 forwarding and set the display location to :0.0 such that it matches display 0 in Xming.
- 5. To connect to the Pi at your workstation, scroll up to Session and enter the static IP of the Pi beside your desk. (They should be in the form of raspixx.eng.hmc.edu, where xx pertains to the actual pi.
- 6. Click Open, and you will be prompted for a username and password. For the username, choose pi. For the password, input

passwordHERE

#### <span id="page-2-0"></span>2.1.2 Want to use your own computer? Alternative ways to log in:

If you'd rather connect to the Pi through your laptop, rather than a lab computer, enjoying the comfort of your own familiar keyboard, here's what you can do:

- 1. Ensure that you are connected to HMC's network through either Claremont-WPA or through a wired connection
- 2. The next steps depend on which operating system you're using:
	- (a) Windows: Download and install PUTTY; then, simply follow the lab setup instruction above.
	- (b) Mac OSX: Open a terminal. A shortcut can be found in Applications  $\rightarrow$  Utilities  $\rightarrow$  Terminal. While you're in the Utilities folder, check that you have XQuartz installed. This program will allow you to have a graphical session with the Pi. If you don't have XQuartz, download and install it from <<http://xquartz.macosforge.org/landing/>>. From here, follow the Linux instructions below.
	- (c) Linux: Open a terminal.  $\mathbf{CTRL} + \mathbf{ALT} + \mathbf{T}$  works on a number of distributions, or however you prefer. In Terminal, enter the following:

ssh raspixx.eng.hmc.edu -X

where  $\bf{xx}$  pertains to the actual pi that you want to connect to. The  $\bf{-X}$  enables X11 forwarding, and must be uppercase X (lowercase x disables X11 forwarding).

It may take a minute to connect. You can hit Ctrl-C to interrupt and cancel. If you get a Operation timed out message, try connecting to a different Pi.

If you are able to connect to the Pi, you may see a message like:

The authenticity of host 'raspi00.eng.hmc.edu (134.173.38.34)' can't be established. RSA key fingerprint is ea:8b:6b:cc:7a:ba:11:34:2d:ad:e1:44:12:10:3f:cd. Are you sure you want to continue connecting (yes/no)?

Type yes. Enter your password when prompted. When the Pi is finished loading, you will see

pi@raspberrypi ~ \$

You have sucessfully connected to the Pi!

## <span id="page-4-0"></span>3 The Linux Environment

When logged in from an ssh session, most of your interactions with the Linux file system will be handled through a terminal interface. The terminal is your command input for navigating through the Pi's file system, running programs, and executing scripts.

In what follows, this tutorial will guide you through basic file manipulation using commands at the terminal.

### <span id="page-4-1"></span>3.1 Directories

Upon logging in, you are placed at your home directory, generally:

/home/your\_name

Since you are likely logged in as the user pi, your home directory will be located in

/home/pi

To list the contents of a directory, type

#### ls

and the directories within your current directory will be listed. If you'd like to see what directory you're currentl working in,

#### pwd

will print your working directory.

To change directories, you have two options. Your can either enter a file path relative to your working directory, or you can enter an absolute path beginning with your home directory when prepended with the ˜ character. For example, take a look the following file structure below, (output to the terminal window with the tree command)

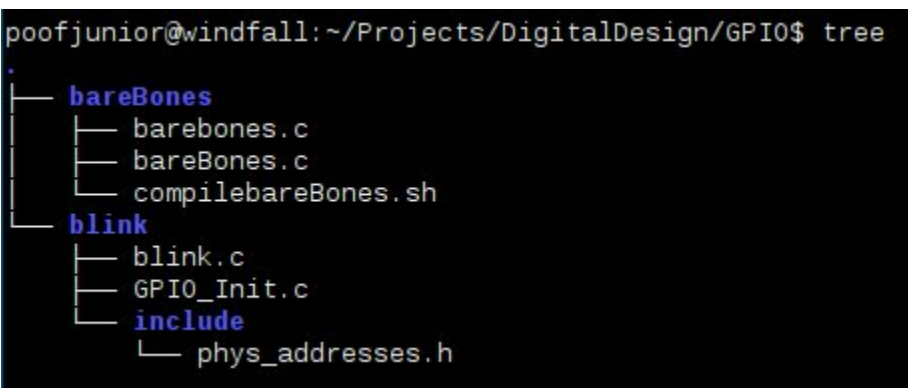

To navigate to the bareBones directory from the GPIO (current) directory, one would type:

#### cd bareBones

To do so from the home directory, one would type the entire path starting from the home directory and prepended with the  $\;\tilde{}\;$  character:

#### cd ~/Projects/DigitalDesign/GPIO/bareBones

To navigate back up one directory, type:

cd ..

If you ever want to go back to the home directory, just type cd without any arguments.

Pro Tip: Feeling lazy? Linux on the Pi supports Tab completion. In other words, you can simply type part of the file name, press the tab key, and the terminal window will auto-complete the remaining text if the file or folder is unique. This trick may save hours of unecessary typing and also guarantee that the file path is spelled correctly.

#### <span id="page-5-0"></span>3.2 File Manipulation

Now that you can navigate up and down directories, let's try creating some of your own. to create a directory, type

#### mkdir temp\_folder

Let's create a file inside of that folder.

cd temp\_folder touch test.txt

Now, listing the directory contents will display

#### test.txt

To copy-and-paste, use the cp command, followed by two arguments: The first argument is the name of the file you'd like to copy; the second file is the name that the copied file will have. For example:

#### cp test.txt otherTest.txt

will copy test.txt's contents into a new file named otherTest.txt. To remove a file, use the rm command, followed by the name of the file.

To copy and entire folder (with its contents), you must add the -r flag. For example, beginning from the directory above the temp folder directory, the following command

#### cp -r temp\_folder another\_temp\_folder

will copy the folder temp folder and its subcontents into the folder **another\_temp\_folder**.

Removing an empty directory is simple. Simply use the command rmdir.

Removing a directory with files inside must be handled by the rm command with the -r argument. Thus,

rm -r another\_temp\_folder

will remove **another\_temp\_folder** and its contents.

Finally, if you're just interested in moving a file from one location to another, you can use the mv command. The syntax is

mv <what> <where>

where the first argument is the file (or folder) that you're moving, and the second argument is the filepath of the new location. Take note: if you finish the filepath with the name of a new file, the original file will be both moved to the new location and have that new name. Be careful with this command. It's easy to overwrite another file by simply moving a file with the same name to the same location. It's also easy to overwrite a file by moving a file to a new location and giving it a new name of a file in that same location.

That's it for file manipulation! For anything more complicated, may the internet be your resource.

## <span id="page-6-0"></span>4 Getting Comfortable with DDD

Data Display Debugger, a.k.a.: DDD, is a graphical debugging tool for debugging source code. DDD is actually just a nice graphical interface. DDD actually calls the program GDB (the GNU Project Debugger) to do the actual debugging. DDD lets you step through your source code (be it C or ARM Assembly), add breakpoints, and watch the value of your registers change instruction-by-instruction. For the purposes of the assembly lab assignment, to verify that you're code is behaving as you expect, you actually have to step through it with DDD, since no other manner in ARM Assembly lets you easily output data to the terminal.

Note: To make your code "debuggable" with DDD, you'll actually have to compile it with the -g flag.

- 1. Let's begin by navigating to the example folder DDD Tutorial. Compile this code by typing make in the Terminal. Now, within this directory, open DDD with the command ddd. DDD should launch in a new window.
- 2. Now open the file DDD Tutorial from

 $File \rightarrow Open Program$  If you compiled the code with the -g flag (the Makefile used by make should do this for you), the source code will appear in the window below. Before running the code, open the register listing from  $Status \rightarrow Registers...$ 

- 3. Finally, begin debugging your code by adding a breakpoint at the first line of code. To do so, double-click on the whitespace to the left of the line of interest, and a *stop* will appear by that line. (Here, it's just after **main**.) In this manner, the code will freeze, allowing you to step through subsequent lines. To delete a breakpoint later, simply right-click on it and select Delete Breakpoint.
- 4. You're now set to step through your code to verify that it's behaving as you expect! To step through your code, select Stepi on the panel. As you continue to step through your code, registers in the register window should change accordingly.

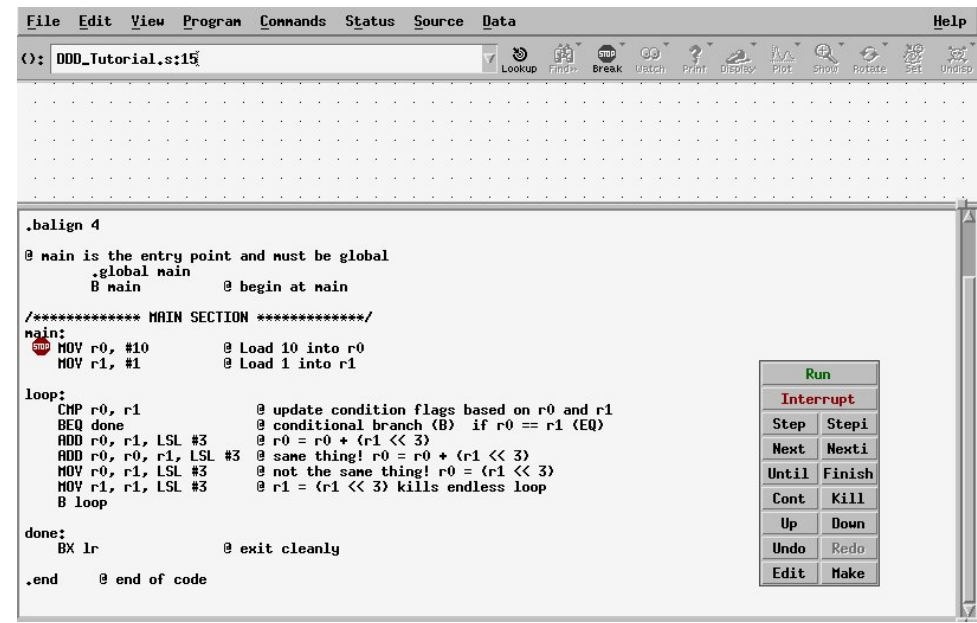

5. If you want to rerun your code, you must first Kill it in the panel window before running it again.

An Important Note: Each time you make changes to your code, you must first close DDD, edit it with a text-editor, and recompile it once more with the  $-g$  flag.

# <span id="page-7-0"></span>5 Conclusion

That's about it for the Linux Tutorial. Linux is a highly-customizable operating system. If you'd like to continue giving embedded Linux a shot, consider picking up a Raspberry Pi of your own and moving forward with your very own digital electronics projects. If you'd like to give a full-size operating system a try, consider installing it on your computer. Linux currently arrives in numerous distributions, each with its own distinct look and feel. As you continue your journey through digital electronics, we salute you in your endeavor to transform your computer into a tool that can more distinctly serve your specific needs.

Finally, consider subscribing to **linux-l@hmc.edu**, HMC's official mailing list for all things Linux related.

## <span id="page-8-0"></span>6 Appendix

### 6.1 Transferring Files Between the Pi and another Computer

Transferring files over a remote session is actually fairly counterintuitve. While the good-old Copy-Paste can get the job done for some tasks, here's the full guide on getting this done remotely.

1. If using your own computer, install FileZilla. Otherwise, open FileZilla from a lab computer

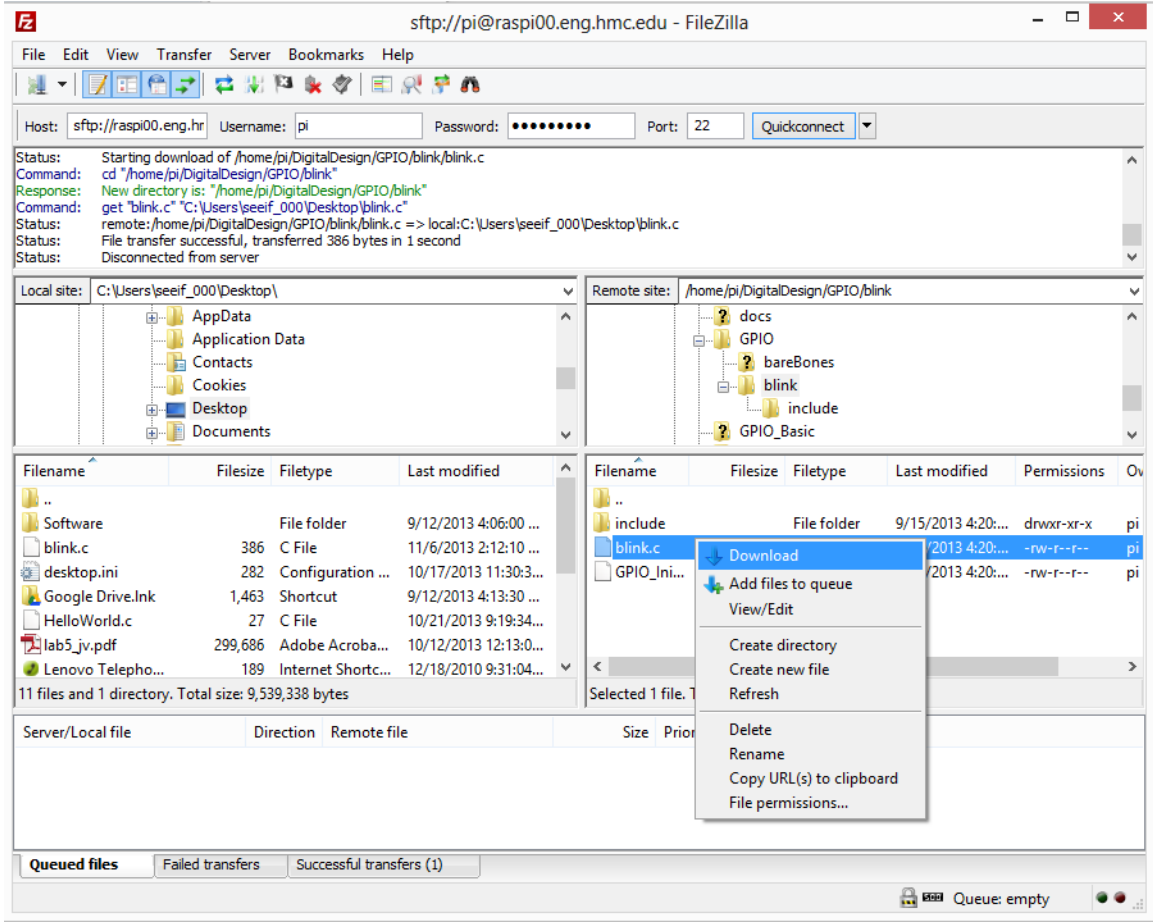

If using your own computer, ensure you have a connection to HMC's network (wired or Claremont-WPA).

2. To access the files, enter the following:

host: raspi00.eng.hmc.edu username: pi password: raspberry port: 22

:

3. From here, you should be able to see the file structure of the Pi (including hidden files!) on the right. From here, you may transfer files to the home computer by right-clicking on the file (on the right) and selecting Download.